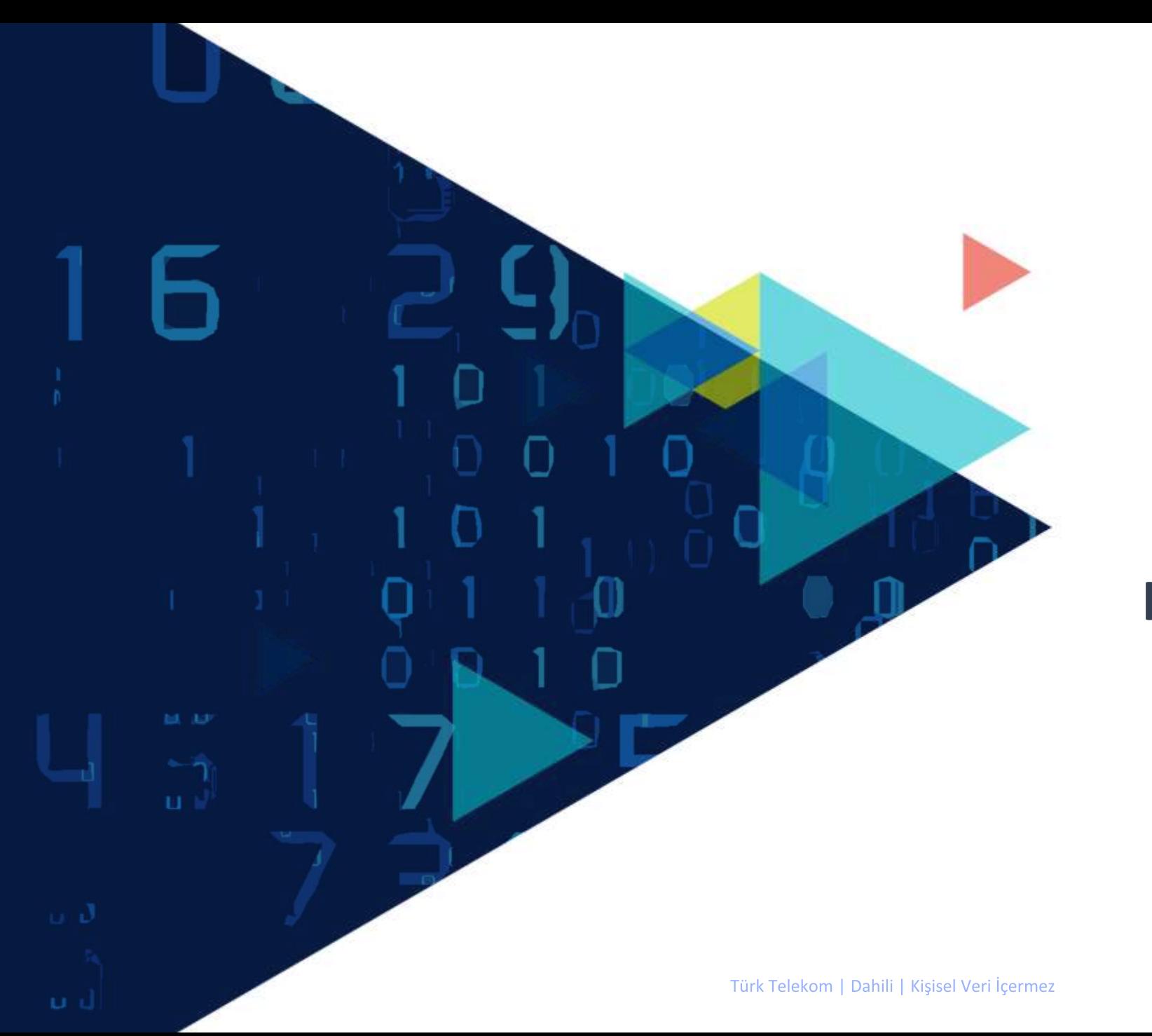

# **TÜRK TELEKOM WI-FI PROFESYONEL KULLANIM KILAVUZU**

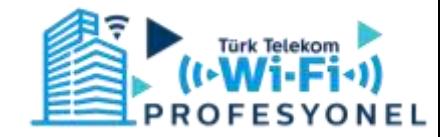

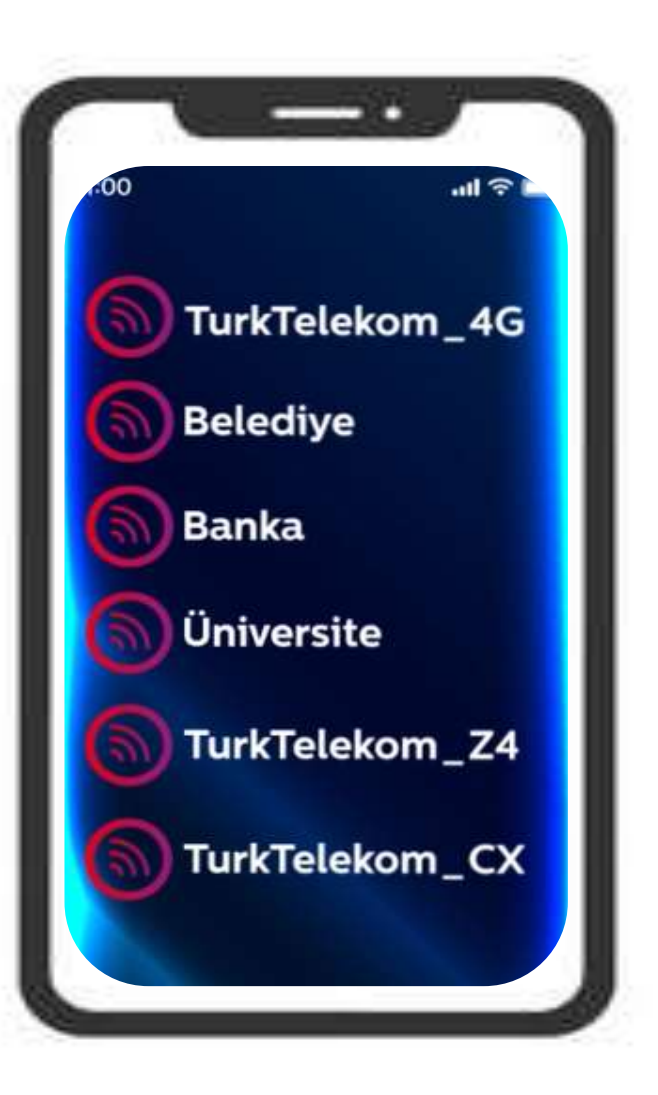

### **MİSAFİR KABLOSUZ AĞINA (SSID'YE) BAĞLANMA**

- Cihazınızın Wi-Fi ayarlarından bağlanılmak istenen SSID(ağ) seçimi yapılır.
- Ağ seçiminin ardından cihazınız bağlanmak istediğiniz karşılama sayfasına yönlendirilecektir.

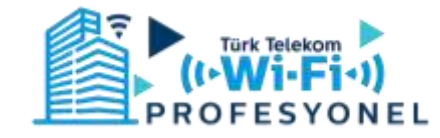

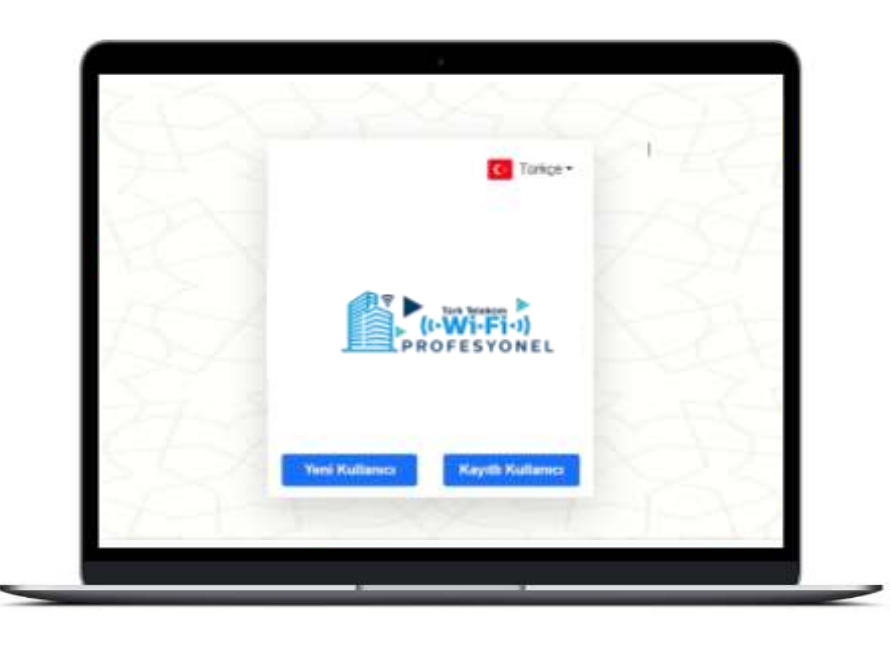

#### **TT WI-FI PROFESYONEL PORTAL ANA EKRANI**

- Yeni Kullanıcı ve Kayıtlı Kullanıcı olmak üzere 2 farklı yönlendirme bulunmaktadır.
- İlgili portali ilk kez kullanacak kullanıcılar «Yeni Kullanıcı» seçeneğini seçerek kayıt işlemlerini gerçekleştirmelidir.
- Kullanıcı portale daha önceden kayıt olmuş ise, «Kayıtlı Kullanıcı» seçeneğinden ilerleyebilir.

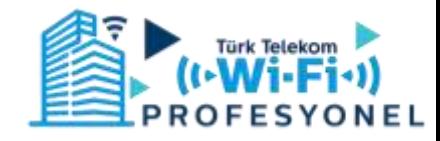

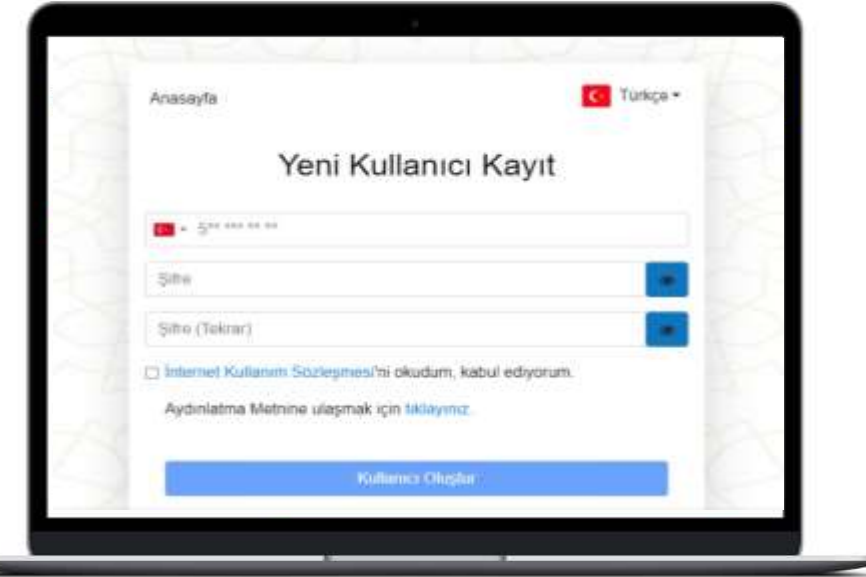

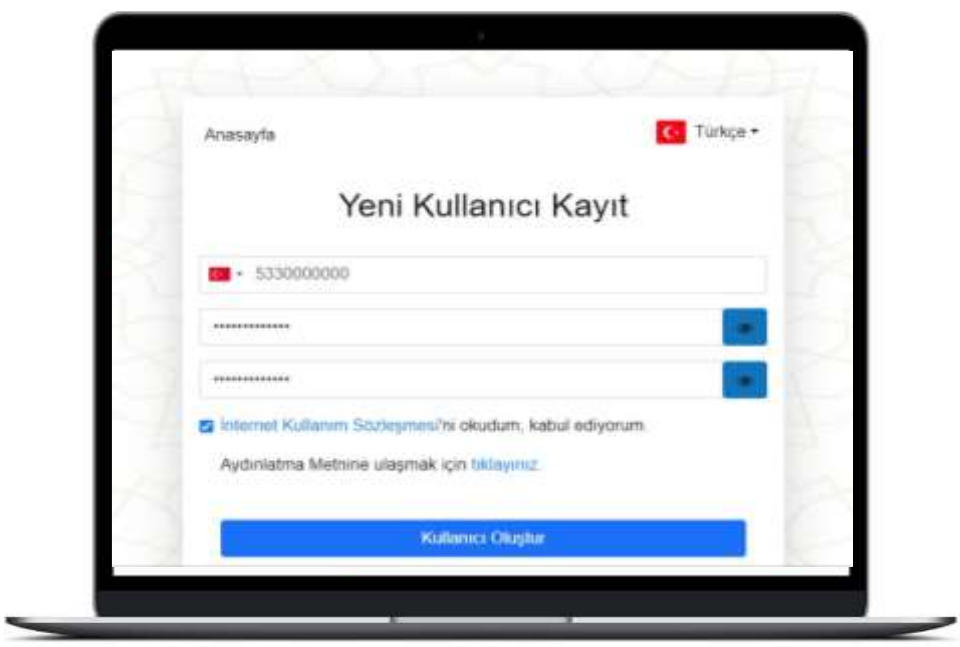

#### **YENİ KULLANICI KAYIT EKRANI**

- Yeni Kullanıcılar kayıt olurken Cep Telefonu numarası bilgisini başında 0 (Sıfır) olmadan girmelidir.
- En az bir büyük ve bir küçük harften ve rakamlardan oluşan şifresini oluşturmalıdır.
- İnternet Kullanım Sözleşmesi ve Aydınlatma Metni okunmalı ve kabul edilmelidir.

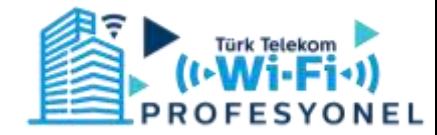

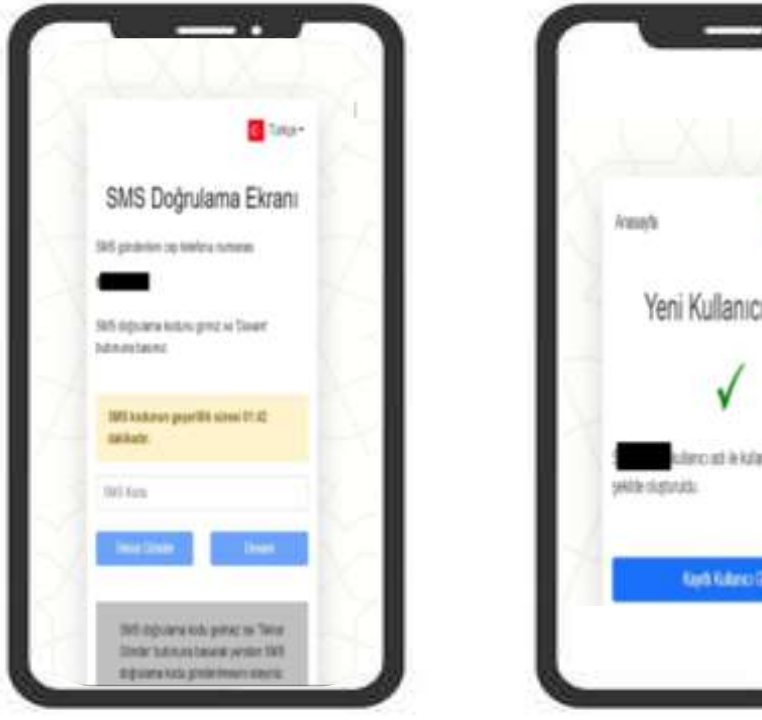

G Take-Yeni Kullanıcı Kayıt telepoid in kalanci beatlat **Kerti Kultero Gros** 

- Girilen telefon numarasına gelen «SMS Doğrulama Kodu» nu ilgili alana girerek Devam butonuna tıklanır
- Eğer gelen «SMS Doğrulama Kodu» doğru girilmiş ise, Kullanıcı başarılı bir şekilde oluşturulur.

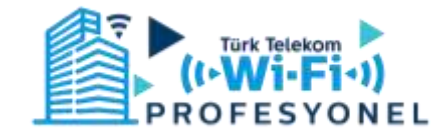

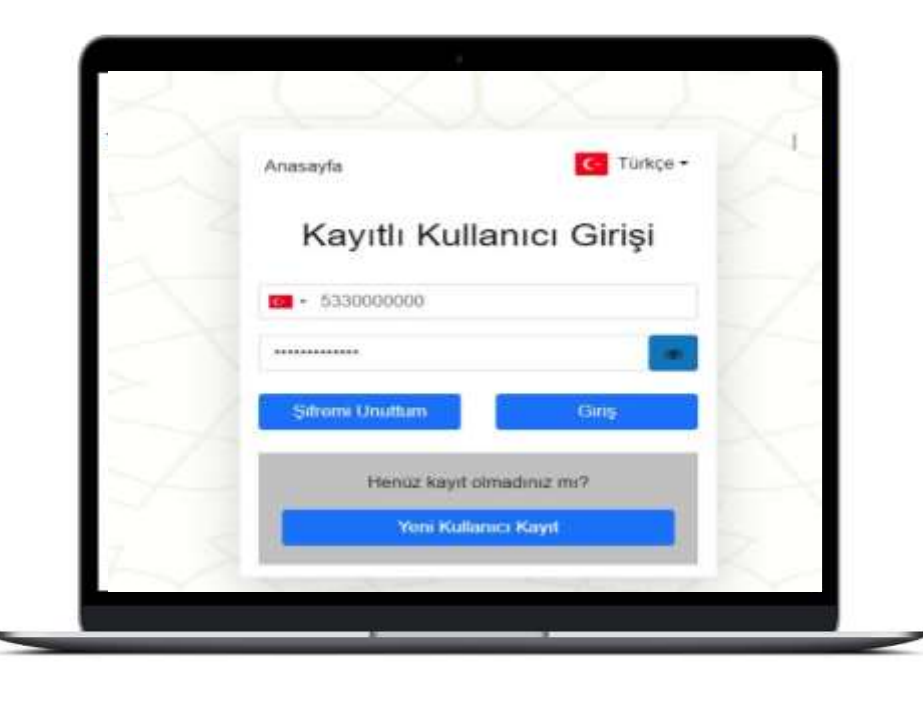

### **KAYITLI KULLANICI GİRİŞ EKRANI**

Kayıtlı kullanıcılar, kaydoldukları cep telefonu numaraları ve kayıtlı şifreleri ile giriş yapabilirler.

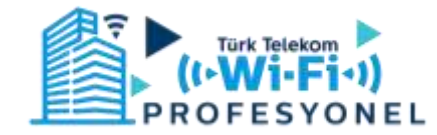

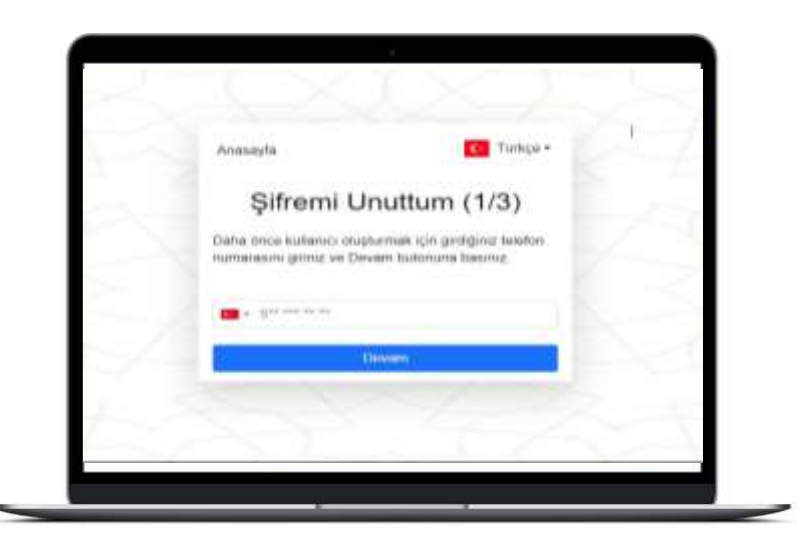

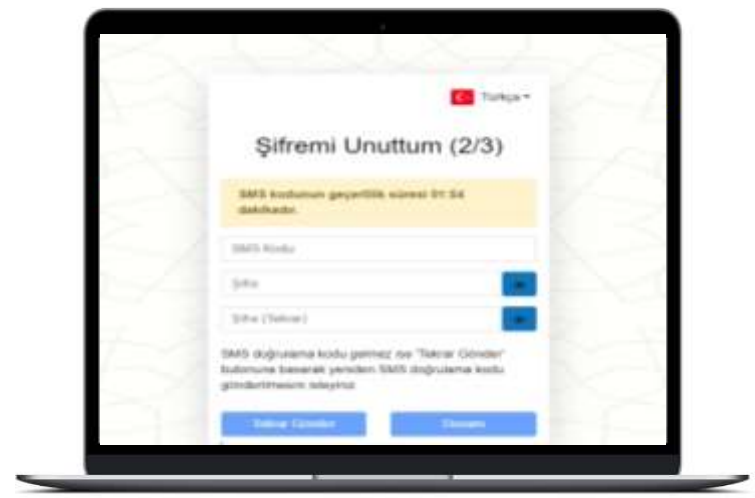

## **ŞİFREMİ UNUTTUM EKRANI**

- Kullanıcılar, şifrelerini unutmaları durumunda şifremi unuttum sekmesinde telefon numaralarını girerek Devam butonuna basarlar.
- Girilen telefon numarasına gelen SMS Doğrulama Kodu ile birlikte, yeni şifre oluşturularak Devam butonu ile devam edilir.
- «Şifreniz başarı ile değiştirilmiştir.» bildirimi verildiğinde; kullanıcı kayıtlı kullanıcı seçeneğinden yeni şifresi ile giriş yapabilir.

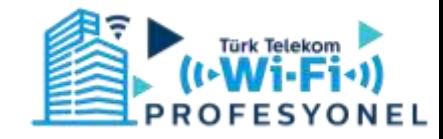